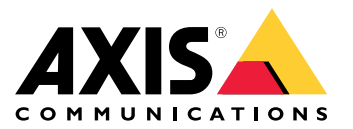

Manuale per l'utente

## Informazioni su questa guida

## Informazioni su questa guida

Questa guida raccoglie problemi relativi alla AXIS Camera Station <sup>e</sup> illustra la relativa risoluzione. I problemi sono riuniti in argomenti correlati per rendere più facile trovare quello che cerchi, un argomento può essere ad esempio l'audio <sup>o</sup> la visualizzazione in diretta. Per ogni problema viene descritta una soluzione. A volte, la risoluzione dei problemi può comportare la riproduzione del problema per individuare la soluzione.

## **Ulteriori informazioni**

Visita *[axis.com/support](https://www.axis.com/support)* per

- Domande frequenti
- Requisiti hardware
- Aggiornamenti software
- esercitazioni, materiali didattici <sup>e</sup> altre informazioni utili.

Il manuale per l'utente AXIS Camera Station è disponibile qui: *[Manuale](https://www.axis.com/products/online-manual/34074) per l'utente di AXIS Camera Station*

## Il servizio AXIS Camera Station

## Il servizio AXIS Camera Station

## **Il servizio AXIS Camera Station si riavvia spesso**

È possibile che il server sia sovraccarico, il che causa una lunga coda di attività <sup>e</sup> può anche danneggiare <sup>i</sup> database.

- Controllare la gestione risorse del sistema per verificare se AXIS Camera Station <sup>o</sup> qualsiasi altra applicazione sta usando un numero elevato di risorse.
- Eseguire la manutenzione del database, andare <sup>a</sup> *[Strumenti](https://help.axis.com/axis-camera-station-5#database-maintenance)* nel manuale per l'utente di AXIS Camera Station.
- Se nessuna delle opzioni precedenti è di aiuto, passa il problema al supporto Axis, Andare <sup>a</sup> *Processo di [escalation](#page-23-0) alla [pag](#page-23-0)ina [24](#page-23-0)*.

## Dispositivi in AXIS Camera Station

## Dispositivi in AXIS Camera Station

### **Problemi comuni**

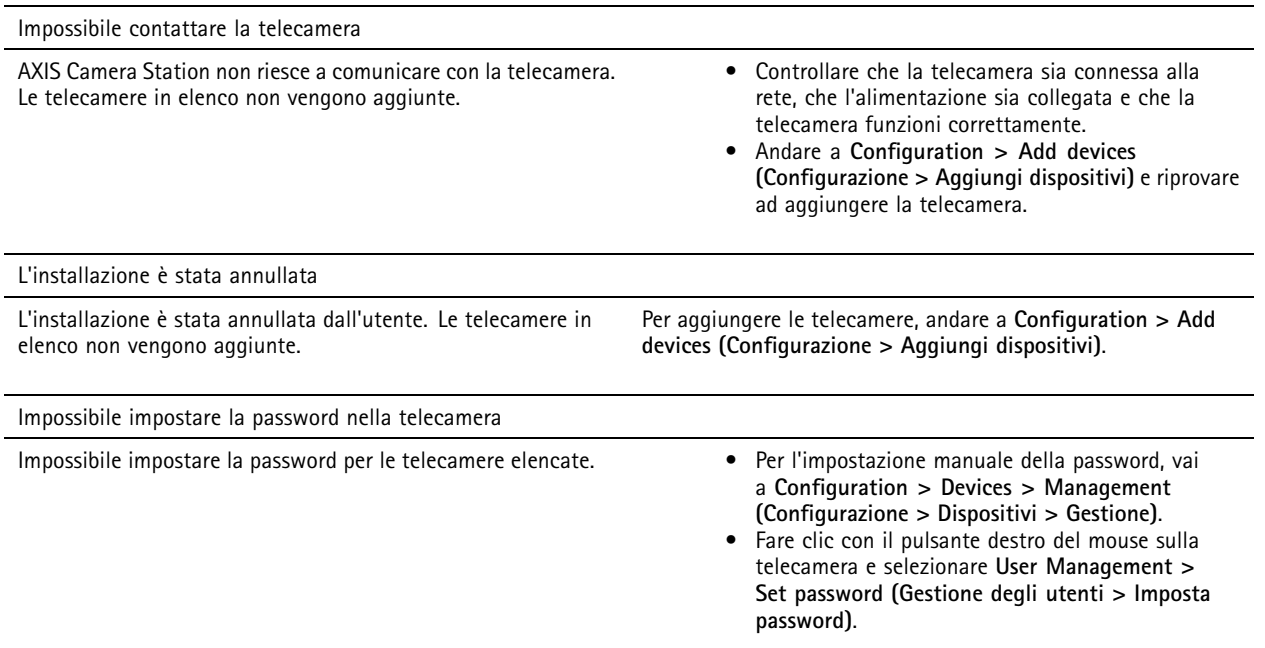

## **Impossibile aggiungere il dispositivo**

Nel caso il dispositivo sia stato usato in un sistema diverso prima dell'aggiunta ad AXIS Camera Station, può essere necessario ripristinare i valori predefiniti di fabbrica del dispositivo

• Se non è ancora possibile aggiungere il dispositivo ad AXIS Camera Station, provare ad aggiungerlo ad AXIS Device Manager.

È possibile aggiungere un altro modello di dispositivo.

• Se il dispositivo è un nuovo prodotto <sup>o</sup> ha un firmware appena rilasciato, può trattarsi di un problema di compatibilità. Verificare di utilizzare l'ultima versione software di AXIS Camera Station.

Se l'aggiunta di un altro modello di dispositivo non riesce, procedere alla risoluzione dei problemi della telecamera. Andare <sup>a</sup> *[axis.com/support/troubleshooting](https://www.axis.com/support/troubleshooting)*.

### **Impossibile aggiornare il firmware del dispositivo tramite AXIS Camera Station**

Se non è possibile aggiornare la telecamera dalla pagina Web:

• Procedi alla risoluzione di problemi della telecamera, andare su *[axis.com/support/troubleshooting](https://www.axis.com/support/troubleshooting)*.

Impossibile aggiornare il firmware per tutti i dispositivi:

- Controllare il collegamento di rete.
- Se non si tratta di un problema di rete, passa la questione all'assistenza AXIS. Andare <sup>a</sup> *Processo di [escalation](#page-23-0) alla pagina [24](#page-23-0)*.

Impossibile aggiornare il firmware per modelli specifici:

• Questo può accadere per nuovi dispositivi <sup>e</sup> firmware strani.

## Dispositivi in AXIS Camera Station

• Passare il problema al supporto AXIS. Andare <sup>a</sup> *Processo di [escalation](#page-23-0) alla pagina [24](#page-23-0)*.

### **Nessun dispositivo rilevato**

AXIS Camera Station cerca automaticamente nella rete le telecamere <sup>e</sup> i video encoder connessi ma non può individuare alcuna telecamera.

- Controllare che la telecamera sia collegata alla rete <sup>e</sup> alimentata.
- • Se il client, il server <sup>o</sup> le telecamere si trovano in reti diverse, potrebbe essere necessario configurare le impostazioni proxy <sup>e</sup> del firewall.
	- Modificare le impostazioni del proxy client se il client <sup>e</sup> il server sono separati da un server proxy. Andare <sup>a</sup> <sup>a</sup> *[Impostazioni](https://help.axis.com/axis-camera-station-5#client-proxy-settings) proxy client* nel manuale per l'utente AXIS Camera Station.
	- Modificare il NAT <sup>o</sup> il sistema di sicurezza se il client <sup>e</sup> il server sono separati da un NAT <sup>o</sup> un sistema di sicurezza. Assicurarsi che la porta HTTP, TCP (Transmission Control Protocol) <sup>e</sup> la porta di streaming specificate in AXIS Camera Station Service Control siano autorizzate <sup>a</sup> passare attraverso il sistema di sicurezza <sup>o</sup> NAT. Per la visualizzazione dell'elenco totale delle porte, vedere *Elenco delle [porte](https://help.axis.com/axis-camera-station-5#port-list)* nel manuale per l'utente AXIS Camera Station.
	- Modificare le impostazioni del proxy server se il server <sup>e</sup> i dispositivi sono separati da un server proxy. Andare alla sezione Impostazioni proxy su *[Informazioni](https://help.axis.com/axis-camera-station-5#service-control-general) generali controllo del servizio* nel manuale per l'utente AXIS Camera Station.
- Per aggiungere le telecamere in modo manuale, andare <sup>a</sup> *Aggiungi [dispositivi](https://help.axis.com/axis-camera-station-5#get-started-add-devices)* nel manuale per l'utente AXIS Camera Station.

## **Messaggio ripetuto "Riconnessione alla videocamera tra 15 secondi"**

Questo messaggio può indicare che:

- La rete è sovraccarica.
- La telecamera non è accessibile. Controllare che la telecamera sia ancora collegata alla rete <sup>e</sup> alimentata.
- Vi sono problemi con la scheda grafica.

Possibili soluzioni per i problemi della scheda grafica:

- Installare i driver della scheda grafica più recenti.
- Passare <sup>a</sup> una scheda grafica con più memoria video <sup>e</sup> con migliori prestazioni.
- Utilizzare la CPU per il rendering video.
- • Modificare le impostazioni video <sup>e</sup> audio, ad esempio ottimizzando le impostazioni del profilo per una bassa larghezza di banda.

## Registrazioni

## Registrazioni

Vedi *[Visualizzazione](#page-8-0) in diretta alla pagina [9](#page-8-0)* per ottenere maggiori informazioni su eventuali problemi di prestazioni che incidano sulle registrazioni <sup>e</sup> la riproduzione.

### **Problemi comuni**

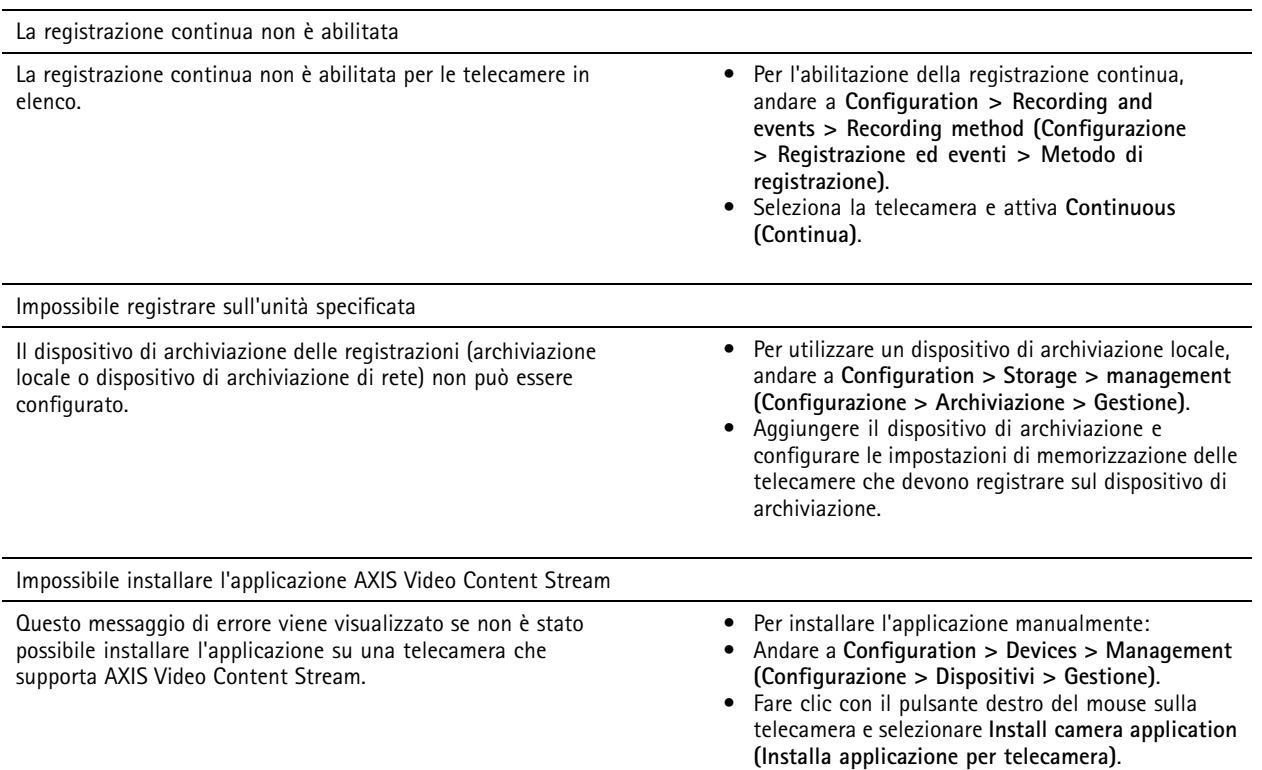

### **La registrazione non si avvia**

Le registrazioni non si avviano <sup>o</sup> si arrestano dopo pochi secondi.

È possibile che il disco sia completo <sup>o</sup> che ci siano troppi dati di intrusione.

- Controllare "Memorizzazione registrazione videocamera" nel Foglio di configurazione server per verificare che ci sia spazio libero senza dati di intrusione.
- Aumentare il limite di archiviazione per AXIS Camera Station.
- • Assegnare più spazio di archiviazione al pool di archiviazione. Andare <sup>a</sup> *Configura [archiviazione](https://help.axis.com/axis-camera-station-5#configure-storage)* sul manuale per l'utente AXIS Camera Station.

### **Spazi vuoti di registrazione durante la registrazione continua**

Insieme agli spazi vuoti, gli allarmi di AXIS Camera Station mostrano "Errori di registrazione".

Gli spazi vuoti si verificano per diversi motivi, ad esempio:

• Sovraccarico del server

## Registrazioni

- Problema di connessione di rete
- •Sovraccarico telecamera
- Sovraccarico del disco

Controlla se gli spazi vuoti di registrazione avvengono su tutte le telecamere.

Se non avvengono in tutte le telecamere, controlla se la telecamera è sovraccarica. Domande che ti aiuteranno <sup>a</sup> mettere ordine:

- Quando spesso si verificano gli spazi vuoti, ogni ora <sup>o</sup> ogni giorno?
- Quanto dura lo spazio vuoto, secondi <sup>o</sup> ore?
- A che ora si è verificato lo spazio vuoto?

Soluzioni possibili:

- Nella gestione attività <sup>o</sup> gestione risorse del tuo computer server, puoi verificare se una delle risorse hardware viene usata più del normale. Se il disco presenta segni di utilizzo eccessivo, ti consigliamo di aggiungere altri dischi <sup>e</sup> di spostare più telecamere perché registrino sui nuovi dischi.
- • È inoltre possibile ridurre la quantità di dati scritti sul disco (Impostazioni video, flussi ZIP, FPS, risoluzione). Tieni presente il throughput stimato da *[axis.com/support/tools/axis-site-designer](https://www.axis.com/support/tools/axis-site-designer)*.

Per ulteriori informazioni, vedere .

#### **Impossibile eseguire la riproduzione delle registrazioni esportate**

Se Windows Media Player non esegue la riproduzione delle tue registrazioni esportate, controlla il formato del file. Le registrazioni esportate possono essere riprodotte con Windows Media Player (file .asf) <sup>e</sup> AXIS File Player (.asf, .mp4, .mkv). Per maggiori informazioni, vedi *[Riproduzione](https://help.axis.com/axis-camera-station-5#play-and-verify-exported-recordings) <sup>e</sup> verifica delle registrazioni esportate* nel manuale per l'utente di AXIS Camera Station.

#### Nota

Il lettore aprirà in automatico tutte le registrazioni nella stessa cartella del lettore.

AXIS File Player è un software gratuito per la riproduzione di file video <sup>e</sup> audio. Puoi scegliere di includerlo con le registrazioni esportate, non serve installarlo. Per riprodurre le registrazioni, aprire AXIS File Player <sup>e</sup> selezionare le registrazioni da riprodurre.

### **Le registrazioni scompaiono**

Le registrazioni vengono salvate solo per un numero di giorni specificato. Per cambiare il numero di giorni, andare <sup>a</sup> **Configuration <sup>&</sup>gt; Storage <sup>&</sup>gt; Selection (Configurazione <sup>&</sup>gt; Archiviazione <sup>&</sup>gt; Selezione)**.

Se lo spazio sul dispositivo di archiviazione si esaurisce, le registrazioni vengono eliminate prima di arrivare al numero di giorni impostato.

Per evitare che lo spazio di archiviazione si esaurisca, prova le seguenti operazioni:

- • Aggiungere più spazio di archiviazione. Andare <sup>a</sup> **Configuration <sup>&</sup>gt; Storage <sup>&</sup>gt; Management (Configurazione <sup>&</sup>gt; Archiviazione <sup>&</sup>gt; Gestione)**.
- Cambiare la quantità di spazio sul dispositivo riservata ad AXIS Camera Station. Andare <sup>a</sup> **Configuration <sup>&</sup>gt; Storage <sup>&</sup>gt; Management (Configurazione <sup>&</sup>gt; Archiviazione <sup>&</sup>gt; Gestione)**.
- • Ridurre le dimensioni dei file registrati modificando, ad esempio, la risoluzione <sup>o</sup> la velocità in fotogrammi. Andare <sup>a</sup> **Configuration <sup>&</sup>gt; Devices <sup>&</sup>gt; Stream profiles (Configurazione <sup>&</sup>gt; Dispositivi <sup>&</sup>gt; Profili di streaming)**.
	- Usa il formato video H.264 per la registrazione, il formato M-JPEG necessita di molto più spazio di archiviazione. Andare <sup>a</sup> **Configuration <sup>&</sup>gt; Devices <sup>&</sup>gt; Stream profiles (Configurazione <sup>&</sup>gt; Dispositivi <sup>&</sup>gt; Profili di streaming)**.
	- Usa Zipstream per ridurre ulteriormente le dimensioni delle registrazioni. Andare <sup>a</sup> **Configuration <sup>&</sup>gt; Devices <sup>&</sup>gt; Stream profiles (Configurazione <sup>&</sup>gt; Dispositivi <sup>&</sup>gt; Profili di streaming)**.

## Registrazioni

## **Problemi di failover recording**

Il failover recording non sta registrando sul server dopo aver ripristinato la connessione.

Cause possibili:

- La larghezza di banda tra la telecamera <sup>e</sup> il server non è sufficiente per il trasferimento della registrazione.
- La telecamera non stava registrando sulla scheda di memoria durante la disconnessione.
	- -Controllare il report del server della telecamera. Vedi *[axis.com/support/troubleshooting](https://www.axis.com/support/troubleshooting)*.
	- -Verifica che la scheda di memoria sia funzionante <sup>e</sup> che non vi siano registrazioni.
- L'orario della telecamera è stato cambiato <sup>o</sup> spostato dalla disconnessione.
	- -Verificare che NTP sia sincronizzato correttamente per le registrazioni future.
	- -Sincronizzare l'orario della telecamera con il server <sup>o</sup> impostare lo stesso server NTP sulla telecamera <sup>e</sup> sul server.

L'implementazione di failover recording in AXIS Camera Station non è progettata per gestire i seguenti casi d'uso:

- Arresti del server controllato.
- Interruzioni brevi inferiori a 10 secondi nella connessione.

## <span id="page-8-0"></span>Visualizzazione in diretta

## Visualizzazione in diretta

## **Performance visualizzazione in diretta <sup>e</sup> riproduzione**

Questa sezione descrive le possibili soluzioni in caso di perdita di fotogrammi <sup>o</sup> problemi grafici nel tuo client AXIS Camera Station.

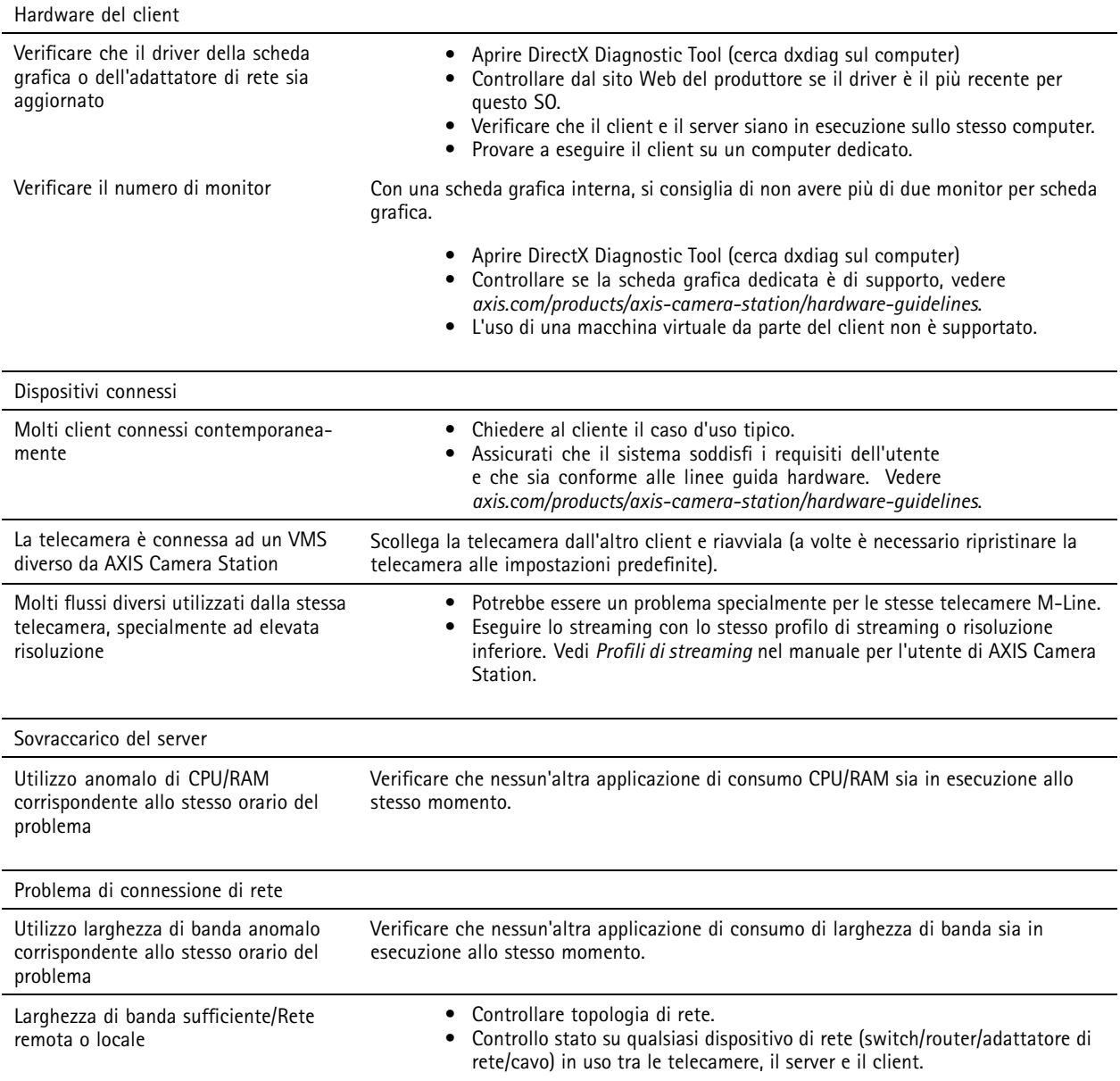

## **Nessun video nella visualizzazione in diretta**

La visualizzazione in diretta non mostra video di una telecamera nota funzionante.

• Prova con la disattivazione della decodifica hardware. La decodifica hardware è abilitata per impostazione predefinita, vai alla Decodifica hardware in *[Streaming](https://help.axis.com/axis-camera-station-5#streaming)* nel manuale per l'utente AXIS Camera Station.

## Visualizzazione in diretta

Altre soluzioni possibili:

- Puoi visualizzare un flusso di visualizzazione in diretta attraverso l'interfaccia web della telecamera? La homepage della telecamera funziona bene?
	- -Se la risposta è no, procedi alla risoluzione di problemi della telecamera, vai su *[axis.com/support/troubleshooting](https://www.axis.com/support/troubleshooting)*.
- Crea un report del server delle telecamere, vai <sup>a</sup> *[axis.com/support/troubleshooting](https://www.axis.com/support/troubleshooting)*.
- Controlla se è installato un software antivirus, è possibile che blocchi i flussi dal vivo.
- •Consenti le cartelle <sup>e</sup> i processi di AXIS Camera Station, vedi *Domande [frequenti](https://www.axis.com/support/faq/Video+Management+Software/AXIS+Camera+Station)*.
- Assicurati che il firewall non stia bloccando le connessioni su certe porte, vedi *Domande [frequenti](https://www.axis.com/support/faq/Video+Management+Software/AXIS+Camera+Station)*.
- • Verifica di aver installato Desktop Experience per le versioni Windows server OS supportate. Vedi *[Esportazione](https://help.axis.com/axis-camera-station-5#scheduled-export) pianificata* nel manuale per l'utente AXIS Camera Station.
- Controlla se il flusso <sup>a</sup> risoluzione inferiore funziona.

Se nessuna delle misure di cui sopra è di aiuto

• Passa il problema al supporto AXIS, vai <sup>a</sup> *Processo di [escalation](#page-23-0) alla pagina [24](#page-23-0)*.

## Archiviazione

### Archiviazione

### **Archiviazione di rete non accessibile**

Se si utilizza l'account di sistema locale per accedere al servizio AXIS Camera Station, non è possibile aggiungere archiviazioni di rete collegate <sup>a</sup> cartelle condivise su altri computer.

Per modificare l'account di accesso al servizio:

- 1. aprire il **Windows Control Panel (Pannello di controllo di Windows)**;
- 2. Dalla categoria Sistema <sup>e</sup> sicurezza, selezionare **Administrative Tools <sup>&</sup>gt; Services (Strumenti di amministrazione <sup>&</sup>gt; Servizi)**.
- 3. Fare clic con il pulsante destro del mouse su AXIS Camera Station <sup>e</sup> selezionare **Properties (Proprietà)**.
- 4. Fare clic sulla scheda **Log on (Accesso)**.
- 5. Modificare la selezione da **Local System account (Account di sistema locale)** <sup>a</sup> **This account (Questo account)**;
- 6. selezionare un utente con accesso <sup>a</sup> Windows Active Directory.

### **Archiviazione di rete non disponibile**

Il computer sul quale è installato il server AXIS Camera Station deve far parte dello stesso dominio del dispositivo di archiviazione di rete.

#### **Impossibile riconnettersi <sup>a</sup> un dispositivo di archiviazione di rete con un nuovo nome utente <sup>e</sup> password**

Se un dispositivo di archiviazione di rete richiede l'autenticazione, è importante scollegare il dispositivo di archiviazione di rete da tutte le connessioni in esecuzione prima di cambiare il nome utente <sup>e</sup> la password.

Per modificare il nome utente <sup>e</sup> la password per un dispositivo di archiviazione di rete <sup>e</sup> riconnettersi:

- 1. Disconnettere il dispositivo di archiviazione di rete da tutte le connessioni in esecuzione.
- 2. Quando la tua archiviazione di rete è disconnessa, modifica il nome utente <sup>e</sup> la password.
- 3. Andare <sup>a</sup> **Configuration <sup>&</sup>gt; Storage <sup>&</sup>gt; Management (Configurazione <sup>&</sup>gt; Archiviazione <sup>&</sup>gt; Gestione)** <sup>e</sup> riconnettere il dispositivo di archiviazione di rete con il nuovo nome utente <sup>e</sup> la password.

## Rilevamento movimento

## Rilevamento movimento

## **Problemi comuni**

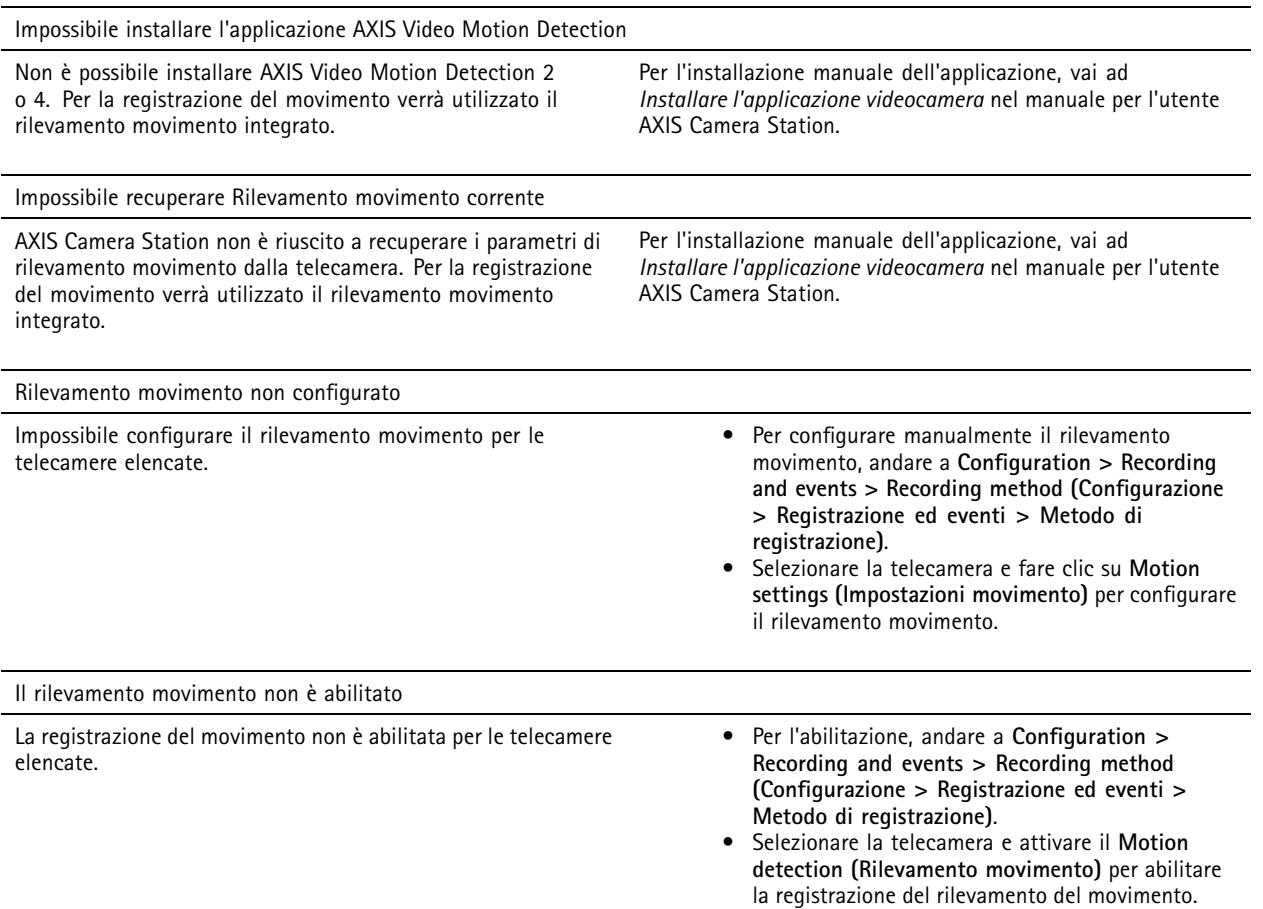

## **Il rilevamento movimento rileva troppi oggetti in movimento <sup>o</sup> troppo pochi**

Questa sezione illustra possibili soluzioni se prevedevi un numero maggiore <sup>o</sup> inferiore di rilevamenti nelle registrazioni correlate a Video Motion Detection.

#### **Regolazione delle impostazioni di movimento**

È possibile regolare l'area in cui rilevare oggetti in movimento selezionando impostazioni movimento.

- 1. Andare <sup>a</sup> **Configuration <sup>&</sup>gt; Recording and events <sup>&</sup>gt; Recording method (Configurazione <sup>&</sup>gt; Registrazione ed eventi <sup>&</sup>gt; Metodo di registrazione)**.
- 2. Selezionare la telecamera <sup>e</sup> fare clic su **Motion Settings (Impostazioni movimento)**.
- 3. Scegliere le impostazioni <sup>a</sup> seconda del firmware della telecamera.
	- - AXIS Video Motion Detection 2 <sup>e</sup> 4: L'area di interesse può essere regolata. Vedi *Modifica AXIS Video Motion [Detection](https://help.axis.com/axis-camera-station-5#edit-axis-video-motion-detection-2-and-4) 2 <sup>e</sup> <sup>4</sup>* nel manuale per l'utente di AXIS Camera Station.

### Rilevamento movimento

- Rilevamento movimento integrato: Puoi configurare i riquadri di inclusione <sup>e</sup> di esclusione. Vedi *Modifica di rilevamento movimento [incorporato](https://help.axis.com/axis-camera-station-5#edit-built-in-motion-detection)* nel manuale AXIS Camera Station per l'utente.

#### **Regolazione del periodo di trigger**

Il periodo di trigger è un intervallo di tempo tra due trigger, questa impostazione si usa per ridurre il numero di registrazioni successive. La registrazione prosegue se si verifica un ulteriore trigger entro questo intervallo. Se si verifica un ulteriore trigger, il periodo di trigger inizia da tale punto temporale.

Per cambiare il periodo di trigger:

- 1. Andare <sup>a</sup> **Configuration <sup>&</sup>gt; Recording and events <sup>&</sup>gt; Recording method (Configurazione <sup>&</sup>gt; Registrazione ed eventi <sup>&</sup>gt; Metodo di registrazione)**.
- 2. Selezionare la telecamera <sup>e</sup> utilizzare il cursore per regolare il **Trigger period (Periodo di trigger)**.

### Audio

### Audio

### **Niente audio nella visualizzazione in diretta**

Se l'audio è assente nella visualizzazione in diretta, controllare quanto segue:

- verificare che la telecamera disponga di funzionalità audio;
- verificare che il computer disponga di una scheda audio <sup>e</sup> che questa sia stata attivata;
- verificare che il profilo in uso sia configurato per l'audio (vedere di seguito);
- verificare che l'utente disponga dei diritti di accesso alle funzionalità audio (vedere di seguito).

#### **Configura i profili per l'audio**

- 1. Andare <sup>a</sup> **Configuration <sup>&</sup>gt; Devices <sup>&</sup>gt; Stream profiles (Configurazione <sup>&</sup>gt; Dispositivi <sup>&</sup>gt; Profili di streaming)**.
- 2. Selezionare la telecamera.
- 3. Selezionare MPEG-4 <sup>o</sup> H.264 in **Format (Formato)** nelle impostazioni del profilo video.
- 4. selezionare un microfono in **Microphone (Microfono)** nelle impostazioni audio;
- 5. Scegliere quando abilitare l'audio in **Use microphone for (Usa microfono per)** nelle impostazioni audio. L'audio può essere applicato per Live view and recording (Visualizzazione in diretta e registrazione), Live view only (Solo visualizzazione in **diretta)** <sup>o</sup> **Recording only (Solo registrazione)**.
- 6. Selezionare un altoparlante in **Speaker (Altoparlante)** nelle impostazioni audio.
- 7. Fare clic su **OK**.

#### **Verifica <sup>e</sup> modifica i diritti di accesso degli utenti**

#### Nota

Per eseguire questa procedura, è necessario disporre dei diritti di amministratore di AXIS Camera Station.

- 1. Andare <sup>a</sup> **Configuration <sup>&</sup>gt; Security <sup>&</sup>gt; User permissions (Configurazione <sup>&</sup>gt; Sicurezza <sup>&</sup>gt; Autorizzazioni utente)**.
- 2. Selezionare l'utente <sup>o</sup> gruppo <sup>e</sup> fare clic su **Edit (Modifica)**.
- 3. Fare clic su **Advanced (Avanzate)**;
- 4. selezionare **Audio**;
- 5. Fare clic su **OK**.

#### **Audio assente nelle sequenze**

Si può disabilitare l'audio nei profili di streaming. Per maggiori informazioni, vedi *Profili di [streaming](https://help.axis.com/axis-camera-station-5#streaming-profiles)* manuale per l'utente di AXIS Camera Station.

- 1. Andare <sup>a</sup> **Configuration <sup>&</sup>gt; Devices <sup>&</sup>gt; Stream profiles (Configurazione <sup>&</sup>gt; Dispositivi <sup>&</sup>gt; Profili di streaming)**.
- 2. Selezionare la telecamera.
- 3. Assicurarsi che l'audio sia abilitato nel profilo utilizzato per la prima immagine della sequenza. Questo profilo è utilizzato per tutte le immagini della sequenza.

### Audio

### **Audio assente in riproduzione**

Durante la riproduzione, l'audio è disponibile se è stato abilitato nel profilo utilizzato per la registrazione.

#### Nota

L'audio non può essere utilizzato con i video M-JPEG. Selezionare un altro formato video.

Per abilitare l'audio nelle registrazioni:

- 1. Verificare che il profilo video che si desidera utilizzare sia stato impostato sul formato MPEG-4 <sup>o</sup> H.264.
	- 1.1 Andare <sup>a</sup> **Configuration <sup>&</sup>gt; Devices <sup>&</sup>gt; Stream profiles (Configurazione <sup>&</sup>gt; Dispositivi <sup>&</sup>gt; Profili di streaming)**.
	- 1.2 Selezionare la telecamera.
	- 1.3 Per il profilo video che si desidera utilizzare, selezionare **MPEG-4** <sup>o</sup> **H.264** dall'elenco <sup>a</sup> discesa **Format (Formato)**.
	- 1.4 Fare clic su **Apply (Applica)**.
- 2. Andare <sup>a</sup> **Configuration <sup>&</sup>gt; Recording and events <sup>&</sup>gt; Recording method (Configurazione <sup>&</sup>gt; Registrazione ed eventi <sup>&</sup>gt; Metodo di registrazione)**.
- 3. Selezionare la telecamera.
- 4. Selezionare il profilo con MPEG-4 <sup>o</sup> H.264 dall'elenco <sup>a</sup> discesa **Profile (Profilo)**.
- 5. Fare clic su **Apply (Applica)**.

#### **Registrazioni attivate da regole**

Per abilitare l'audio in una regola esistente:

- 1. Andare a Configuration > Recording and events > Action rules (Configurazione > Registrazione ed eventi > Regole di **azione)**.
- 2. Selezionare la regola <sup>e</sup> fare clic su **Edit (Modifica)**.
- 3. Nel passaggio Azioni, selezionare l'azione Registra <sup>e</sup> fare clic su **Edit (Modifica)**.
- 4. selezionare un profilo in cui l'audio sia abilitato;
- 5. fare clic su **Finish (Fine)** per salvare.

#### Accesso

#### Accesso

## **Impossibile effettuare l'accesso <sup>o</sup> connettersi al server**

Questa sezione descrive i problemi di accesso <sup>e</sup> di connessione <sup>a</sup> un singolo server. Se si esegue l'accesso <sup>a</sup> più server, il client si avvia <sup>e</sup> lo stato della connessione viene visualizzato sulla barra di stato. Per maggiori informazioni in merito allo stato di connessione, vedi *Stato di [connessione](https://help.axis.com/axis-camera-station-5#connection-status)* nel manuale per l'utente di AXIS Camera Station.

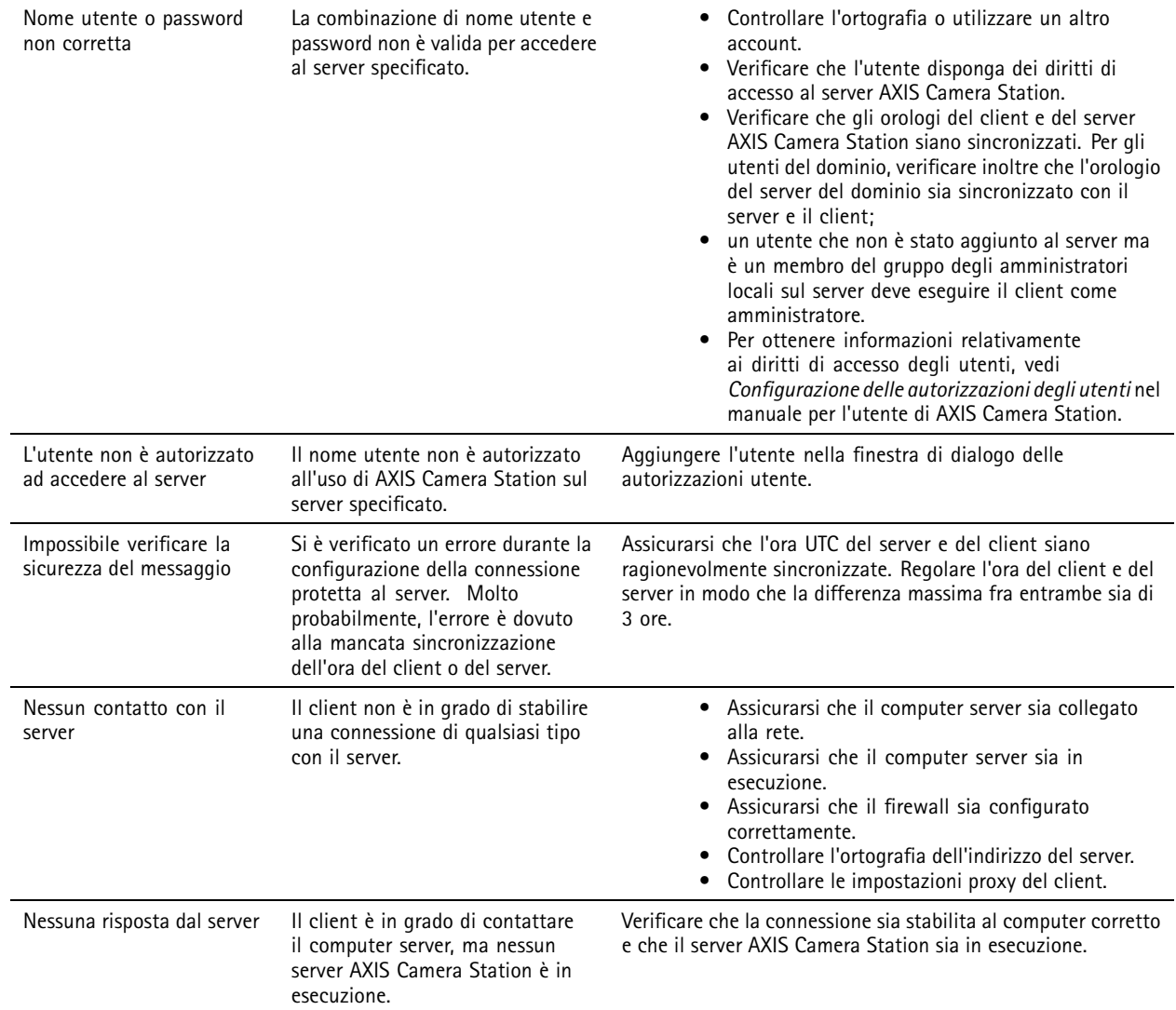

Accesso

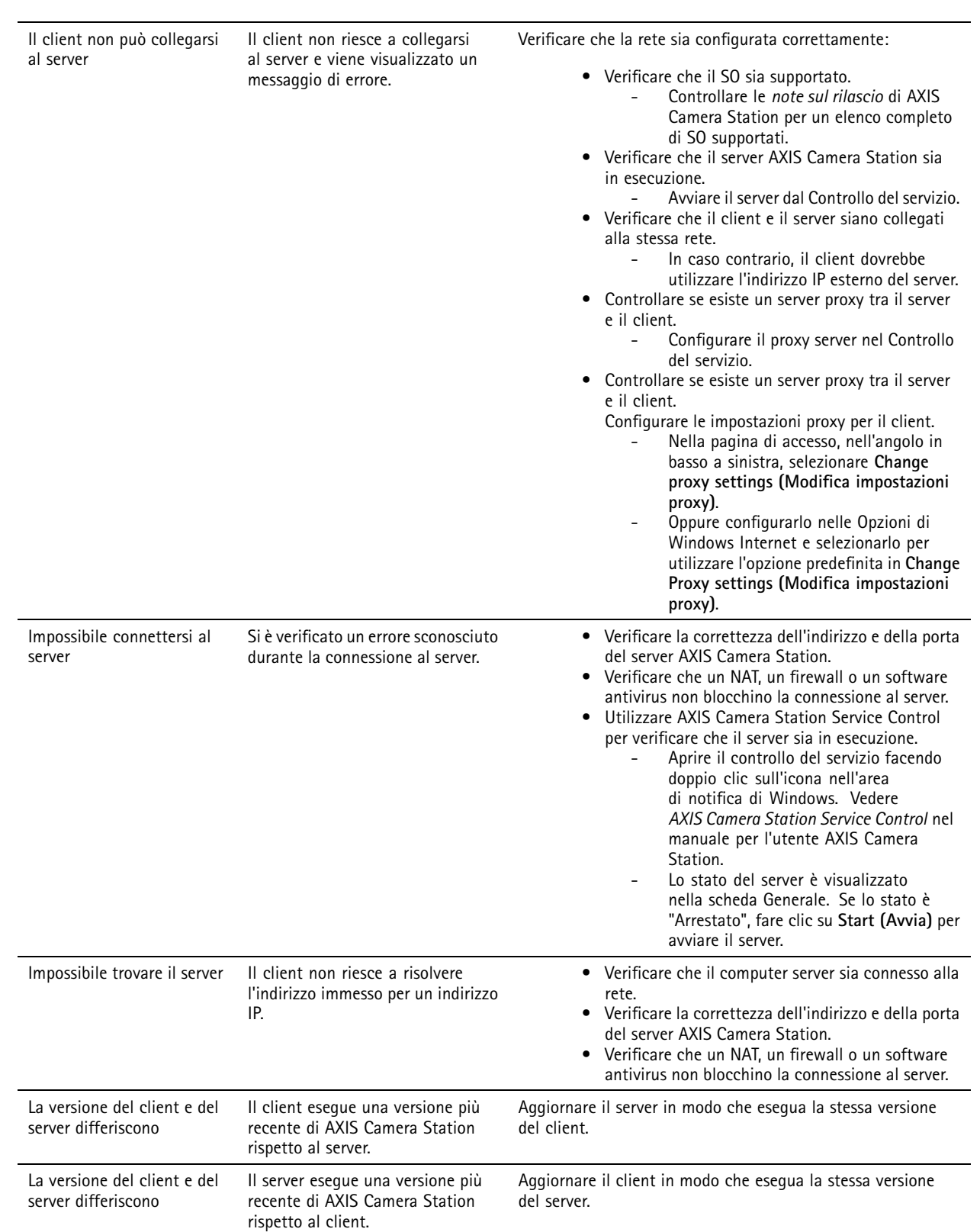

### Accesso

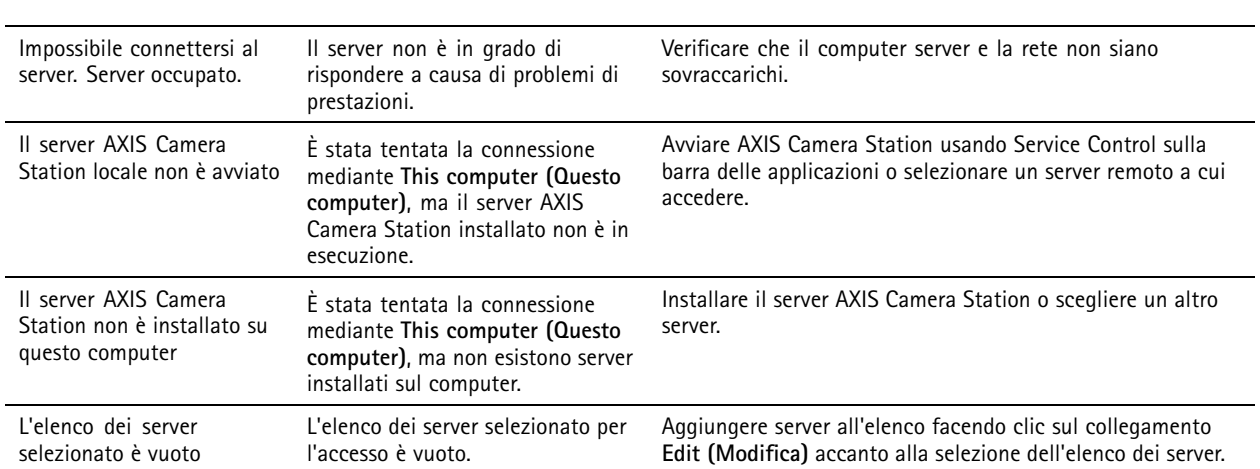

## Licenze

## Licenze

## **Problemi di registrazione licenza**

Se la registrazione automatica non va <sup>a</sup> buon fine, provare le seguenti operazioni:

- verificare che la chiave di licenza sia stata inserita correttamente;
- modificare le impostazioni proxy del client per consentire <sup>a</sup> AXIS Camera Station di accedere <sup>a</sup> Internet;
- Selezionare l'opzione **The server is not connected to the internet (Il server non è collegato <sup>a</sup> internet)**.
- Annota l'ID server <sup>e</sup> attiva AXIS Camera Station da *[axis.com/licenses/systems](https://www.axis.com/licenses/#/systems)*.
- Verifica che l'ora del server sia aggiornata.

Per ottenere maggiori informazioni, vedi *[axis.com/products/axis-camera-station/license](https://www.axis.com/products/axis-camera-station/license)*.

## **Utenti**

## **Utenti**

### **Impossibile trovare gli utenti del dominio**

Se la ricerca degli utenti del dominio non ha esito positivo, cambiare l'account di accesso al servizio:

- 1. aprire il **Pannello di controllo di Windows**;
- 2. Dalla categoria Sistema <sup>e</sup> sicurezza, selezionare **Administrative Tools (Strumenti di amministrazione)**, quindi **Services (Servizi)**.
- 3. Fare clic con il pulsante destro del mouse su AXIS Camera Station <sup>e</sup> selezionare **Properties (Proprietà)**.
- 4. Fare clic sulla scheda **Log on (Accesso)**.
- 5. Modificare la selezione da **Local System account (Account di sistema locale)** <sup>a</sup> **This account (Questo account)**;
- 6. selezionare un utente con accesso <sup>a</sup> Windows Active Directory.

## Errori di certificato

## Errori di certificato

AXIS Camera Station non può comunicare con il dispositivo finché non viene risolto l'errore del certificato.

Gli errori del certificato possono essere:

**Certificato non trovato -** se è stato rimosso il certificato del dispositivo. Se si conosce la ragione per cui il certificato è stato rimosso, fare clic su **Repair (Ripristina)** per ripristinare il certificato. Se si sospetta un accesso non autorizzato, indagare il problema prima di fare clic sul pulsante. Fare clic su **Advanced (Avanzate)** per visualizzare dettagli sul certificato. Il certificato potrebbe essere stato rimosso per le seguenti ragioni:

- il dispositivo è stato reimpostato ai valori predefiniti di fabbrica.
- la comunicazione sicura HTTPS è stata disabilitata;
- Il dispositivo ha subito modifiche <sup>a</sup> seguito di accesso non autorizzato.

**Certificato non attendibile -** se il certificato del dispositivo è stato modificato al di fuori di AXIS Camera Station. Questo può indicare un accesso da parte di soggetto autorizzato che ha eseguito modifiche sul dispositivo. Se si conosce il motivo della modifica del certificato, fare clic su **Trust This Device (Considera attendibile questo dispositivo)**. Altrimenti, indagare il problema prima di fare clic sul pulsante. Fare clic su **Advanced (Avanzate)** per visualizzare dettagli sul certificato.

## **Passphrase mancante per autorità di certificazione**

Se hai un'autorità di certificazione in AXIS Camera Station <sup>e</sup> non è memorizzata alcuna passphrase, vedrai un allarme:

You need to provide a passphrase for the Certificate Authority certificate. Read the AXIS Camera Station User Manual for more information. (Devi fornire una passphrase per il certificato Autorità di certificazione. Leggi il Manuale per l'utente AXIS **Camera Station per maggiori informazioni.)**

Puoi risolvere questo problema in tre modi diversi:

- Abilita HTTPS su un dispositivo
- Importa un'autorità di certificazione esistente
- Permetti ad AXIS Camera Station di generare una nuova autorità di certificazione

Per abilitare HTTPS su un dispositivo:

- 1. Apri una scheda **Configuration (Configurazione)**.
- 2. Andare <sup>a</sup> **Devices (Dispositivi)** <sup>&</sup>gt; **Management (Gestione)**.
- 3. Nella lista, fai clic con il pulsante destro del mouse su un dispositivo <sup>e</sup> vai <sup>a</sup> **Security (Sicurezza)** <sup>&</sup>gt; **HTTPS** <sup>&</sup>gt; **Enable/Update (Abilita/Aggiorna)**.
- 4. Fai clic su **Yes (Sì)** per confermare.
- 5. Immetti la passphrase autorità di certificazione. E fare clic su **OK**.

Per importare un'autorità di certificazione esistente:

- 1. Apri una scheda **Configuration (Configurazione)**.
- 2. Andare <sup>a</sup> **Security (Sicurezza)** <sup>&</sup>gt; **Certificates (Certificati)**.
- 3. Fare clic su **Import... (Importa...)**.
- 4. Fai clic su **OK** per confermare che vuoi sostituire l'autorità di certificazione esistente.

## Errori di certificato

#### Nota

AXIS Camera Station perde la sua connessione ai dispositivi <sup>e</sup> alcuni componenti di sistema si riavviano.

- 5. Individua <sup>e</sup> apri la tua autorità di certificazione esistente.
- 6. Immetti la passphrase autorità di certificazione. E fare clic su **OK**.

Per permettere ad AXIS Camera Station di generare una nuova autorità di certificazione:

- 1. Apri una scheda **Configuration (Configurazione)**.
- 2. Andare <sup>a</sup> **Security (Sicurezza)** <sup>&</sup>gt; **Certificates (Certificati)**.
- 3. Fare clic su **Generate... (Genera...)**.
- 4. Fai clic su **OK** per confermare che vuoi sostituire l'autorità di certificazione esistente.

#### Nota

AXIS Camera Station perde la sua connessione ai dispositivi <sup>e</sup> alcuni componenti di sistema si riavviano.

5. Crea una nuova passphrase dell'autorità di certificazione. E fare clic su **OK**.

### Sincronizzazione ora

## Sincronizzazione ora

### **Il servizio Ora di Windows non è in esecuzione**

Il servizio Ora di Windows non è sincronizzato con il server NTP. La causa può essere l'impossibilità di riuscire <sup>a</sup> raggiungere il server NTP. Assicurati che:

- Il server NTP sia online.
- Le impostazioni del firewall siano esatte.
- Il dispositivo sia su una rete in grado di raggiungere il server NTP.

Per ottenere supporto, contatta l'amministratore di sistema.

## **Rilevata differenza di orario di {time} su {device}**

Il dispositivo non è sincronizzato con l'ora del server.

- 1. Vai <sup>a</sup> **Configuration <sup>&</sup>gt; Devices <sup>&</sup>gt; Time synchronization (Configurazione <sup>&</sup>gt; Dispositivi <sup>&</sup>gt; Sincronizzazione ora)** <sup>e</sup> controlla l'offset dell'ora server del dispositivo.
- 2. Se l'offset dell'ora del server è maggiore di 2 secondi:
	- 2.1 Assicurati che sia selezionato **Enable time synchronization (Abilita sincronizzazione ora)**.
	- 2.2 Assicurati che il dispositivo sia in grado di raggiungere il server NTP specificato.
	- 2.3 Ricarica il dispositivo in **Configuration <sup>&</sup>gt; Devices <sup>&</sup>gt; Management (Configurazione <sup>&</sup>gt; Dispositivi <sup>&</sup>gt; Gestione)**.
- 3. Se l'offset dell'ora server è inferiore <sup>a</sup> 2 secondi, è possibile che il dispositivo non invii dati <sup>a</sup> sufficienza per sincronizzare l'ora.
	- 3.1 Deseleziona **Send alarm when the time difference between server and device is larger than <sup>2</sup> seconds (Invia allarme quando la differenza di orario tra server <sup>e</sup> dispositivo è superiore <sup>a</sup> <sup>2</sup> secondi)** per disabilitare gli allarmi.
	- 3.2 Il dispositivo non è sincronizzato adeguatamente con il server. L'indicazione della data <sup>e</sup> dell'ora della registrazione mostra l'ora in cui il server l'ha ricevuta anziché l'ora di registrazione da parte del dispositivo.

Per ricevere aiuto, contatta l'assistenza Axis.

## <span id="page-23-0"></span>Assistenza tecnica

## Assistenza tecnica

L'assistenza tecnica è disponibile per i clienti che possiedono una versione con licenza di AXIS Camera Station. Per contattare l'assistenza tecnica, andare <sup>a</sup> **<sup>&</sup>gt; Help <sup>&</sup>gt; Online Support (> Guida <sup>&</sup>gt; Supporto online)** <sup>o</sup> *[axis.com/support](https://www.axis.com/support)* Si consiglia di allegare il report di sistema <sup>e</sup> alcune schermate alla richiesta di supporto.

Andare <sup>a</sup> **<sup>&</sup>gt; Help <sup>&</sup>gt; System report (> Guida <sup>&</sup>gt; Report di sistema)** per creare un report di sistema.

## **Processo di escalation**

Se avvengono problemi non risolvibili con questa guida, inoltra il problema all'*[helpdesk](https://www.axis.com/support) online Axis*. Per permettere all'assistenza di capire il tuo problema <sup>e</sup> risolverlo, vanno incluse le seguenti informazioni:

- Una descrizione chiara su come riprodurre il problema <sup>o</sup> delle circostanze nelle quali si verifica.
- L'ORA <sup>e</sup> il nome <sup>e</sup> l'indirizzo IP della telecamera interessata quando si verifica il problema.
- Il report di sistema di AXIS Camera Station generato direttamente dopo che si è verificato il problema.
- Verificare che il report di sistema venga generato dal client <sup>o</sup> dal server dove è stato riprodotto tale problema.
- • Visualizzazione in diretta correlata: Abilitare l'opzione **Include screenshots (Includi istantanee)** di tutti i monitor nella finestra di dialogo **Generate System Report (Genera report di sistema)**.
- Includere solo i file del database se necessario, l'esclusione velocizzerà il caricamento.

A volte servono maggiori informazioni <sup>e</sup> saranno richieste dalla squadra di assistenza. Se richiesto, fornisci le seguenti informazioni:

#### Nota

Se il file supera i 100 MB, come ad esempio l'analisi di rete <sup>o</sup> i file di database, invia il file usando un servizio di condivisione file sicuro che consideri attendibile.

**Registri di debug -** A volte è necessario avviare la registrazione del livello di debug per raccogliere altre informazioni. Questa operazione viene eseguita per richiesta da Axis Product Specialists. È possibile trovare istruzioni in queste *domande [frequenti](https://www.axis.com/sv-se/support/faq/Network+Video/Video+Management+Software/FAQ116174)*.

**Sovrapposizione debug visualizzazione in diretta -** Talvolta è utile mettere <sup>a</sup> disposizione screenshot delle informazioni in sovrapposizione testo o un video che illustri la modifica dei valori nel periodo di interesse. Per aggiungere informazioni in sovrimpressione, procedi come segue:

- Premere CTRL <sup>+</sup> I una volta per mostrare le informazioni in sovrapposizione nella visualizzazione in diretta.
- Premere CTRL <sup>+</sup> I due volte per l'aggiunta di informazioni di debug.
- Premere CTRL <sup>+</sup> I tre volte per nascondere la sovrapposizione.

**Analisi della rete -** Se richiesto dal Product Specialist, le seguenti informazioni devono essere generate nello stesso momento in cui è stato preso il report di sistema di AXIS Camera Station. Problema isolato in una telecamera specifica:

- Sarebbe utile se l'orario telecamera sia sincronizzato con quello del server. In questo modo la visualizzazione del problema è più facile per il supporto Axis.
- Analisi di rete effettuate nel momento in cui si è verificato il problema se è riproducibile. Compreso:
	- Un'analisi di rete di <sup>60</sup> sec effettuata sulla telecamera (applicabile solo al firmware della telecamera 5.20 <sup>e</sup> superiore)

## Assistenza tecnica

Utilizzare il seguente comando VAPIX: Cambiare l'accesso, l'indirizzo IP <sup>e</sup> la durata (in secondi) se necessario:

http://root:pass@192.168.0.90/axis-cgi/debug/debug.tgz?cmd=pcapdump &duration=60

 Un'analisi di rete di 10-30 sec effettuata sul server che mostra la comunicazione tra il server e la telecamera. *Questo [documento](https://www.axis.com/files/tech_notes/Network_trace_Wireshark.pdf)* contiene istruzioni dettagliate che è possibile inviare direttamente ai clienti.

**Database files (File del database) -** Nei casi in cui è necessario esaminare <sup>o</sup> riparare manualmente il database. Seleziona **Include database in the report (Includi database nel report)** prima che venga generato il report di sistema.

**Screenshot -** Usa gli screenshot quando il problema riguarda la visualizzazione in diretta ed è relativo all'interfaccia utente. Ad esempio quando vuoi visualizzare una sequenza temporale per le registrazioni <sup>o</sup> quando il problema è difficile da descrivere.

**Registrazioni schermo -** Usa le registrazioni dello schermo quando è difficile descrivere il problema <sup>a</sup> parole, ad esempio quando sono interessate molte interazioni dell'IU per riprodurre il problema.

### **Domande frequenti**

#### **Configurare il firewall in modo da permettere l'accesso ad AXIS Secure Remote Access**

AXIS Secure Remote Access non offre supporto per proxy che necessita di autenticazione. Una soluzione temporanea può consistere nel permettere alle telecamere (AXIS Companion) <sup>e</sup> al server AXIS Camera Station (AXIS Camera Station) di bypassare l'autenticazione.

Ogni qualvolta che un client <sup>o</sup> una telecamera eseguono una connessione in uscita attraverso il router, quest'ultimo metterà <sup>a</sup> disposizione di tale connessione una porta esterna <sup>a</sup> caso usata per hole punching. Non si può prevedere quale porta sarà usata.

#### **AXIS Companion Classic <sup>e</sup> AXIS Camera Station**

- La rete deve permettere il traffico in uscita sulle porte 80 <sup>e</sup> 443 perché Secure Remote Access funzioni.
- • I server di mediazione usano indirizzi IP dinamici. Gli URL dei server di mediazione sono:
	- accws01.accws.axis.com
	- accws02.accws.axis.com
	- accws03.accws.axis.com
	- us-us.accws.axis.com
	- usaccws01.accws.axis.com
	- usaccws02.accws.axis.com
	- us-sra-oauth.axis.com
	- se-eu.accws.axis.com
	- se-sra-oauth.axis.com
	- se-ap.accws.axis.com
	- acsapi.axis.com
	- gateway.api.axis.com
- Si può eseguire l'accesso all'URL del servizio sito anche attraverso la porta 80: *[http://accws.se.axis.com](http://accws.se.axis.com/)*

Peer-to-peer (P2P):

**Lato server -** Le telecamere (AXIS Companion)/server (AXIS Camera Station) devono poter uscire sulla porta <sup>80</sup> <sup>e</sup> <sup>443</sup> (in uscita) **Rete lato client -** 80 & 443 in uscita

## Assistenza tecnica

**Connessione usando proxy Web/4G -** P2P non funzionerà <sup>e</sup> la comunicazione sarà inoltrata tramite i server di mediazione.

Usare porte dinamiche può impedire hole punching/P2P

- Per paesi con firewall speciali (ad es.: Dubai <sup>e</sup> Cina) Secure Remote Access non funzionerà perché non possono raggiungere i server turn (dove gli ISP limitano il traffico Internet, con Internet limitato)
- • Alcuni server sono ubicati in Svezia ed è possibile che richiedano delle modifiche quando si usa il tipo di firewall Georilevazione
- È possibile che certi proxy blocchino determinati protocolli, richiedano certificati <sup>o</sup> interrompano le connessioni dopo un po' <sup>e</sup> potrebbero non funzionare con AXIS Secure Remote Access

#### **AXIS Companion (versione 4)**

I seguenti URL sono usati dal Communication Agent installato su tutte le telecamere/registratori su AXIS Companion 4:

- https://\*.axis.com/\*
- wss://\*.axis.com/\*
- https://\*.axis.cloud/\*

In alcuni casi:

- aiuktg4ql1eax-ats.iot.eu-west-1.amazonaws.com
- • cdn.appdynamics.com:443 dovrebbe essere considerato attendibile nel firewall. AppDynamics è usato per l'ottenimento di informazioni sulle prestazioni della nostra applicazione. AppDynamics è un Application Performance Monitoring (APM). Ci aiuta nel monitoraggio, analisi <sup>e</sup> ottimizzazione delle nostre applicazioni, consentendoci di identificare <sup>e</sup> affrontare proattivamente eventuali colli di bottiglia <sup>o</sup> problemi di prestazioni.

#### **Porte in uscita usate**

Per richieste di servizi cloud:

• 443 (HTTPS)

#### Per P2P:

- 34500 (UDP)
- 80 (TCP)

### Altre risorse

## Altre risorse

Oltre <sup>a</sup> questa guida alla risoluzione dei problemi <sup>e</sup> al manuale per l'utente, puoi visitare il canale YouTube di AXIS Camera Station. Lì troverai video in merito ad assistenza tecnica <sup>e</sup> funzionalità. I video sono disponibili su *[youtube.com](https://www.youtube.com/playlist?list=PLqCu13en-F2s0_LpzhQ1lkvlCMdTlnhlO)*.

Manuale per l'utente AXIS Camera Station troubleshooting guide development of the Data: Dicembre 2023 © Axis Communications AB, 2019 - 2023 Codice art. T10143874

Ver . M8.4